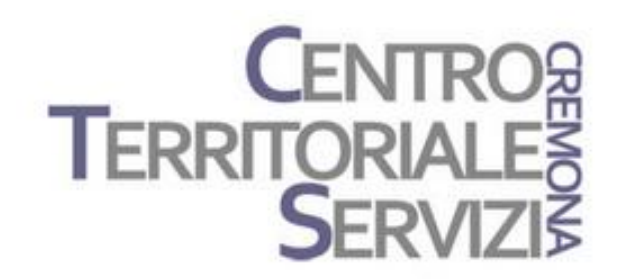

29 Novembre, 2021

# **Clicker 8**

# Laboratorio 1

A cura di Fiorella Messina mfquinn@srt.com

© Fiorella Messina 2021 vietata la riproduzione senza il consenso dell'autore

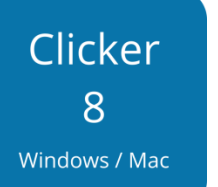

Laboratorio Clicker: costruiamo una attività didattica.

Questo è un incontro di tipo laboratoriale. I partecipanti dovranno avere il software Clicker 8 installato nel proprio dispositivo e costruire, con la guida del docente, almeno una attività didattica utilizzando i modelli disponibili nel software. Per consolidare e mettere in pratica quanto appreso, il docente assegnerà inoltre un compito che i partecipanti condivideranno nell'incontro successivo.

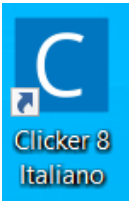

#### Avviare Clicker 8 Italiano

Nella finestra di Avvio veloce, selezionare Nuovo Set Clicker

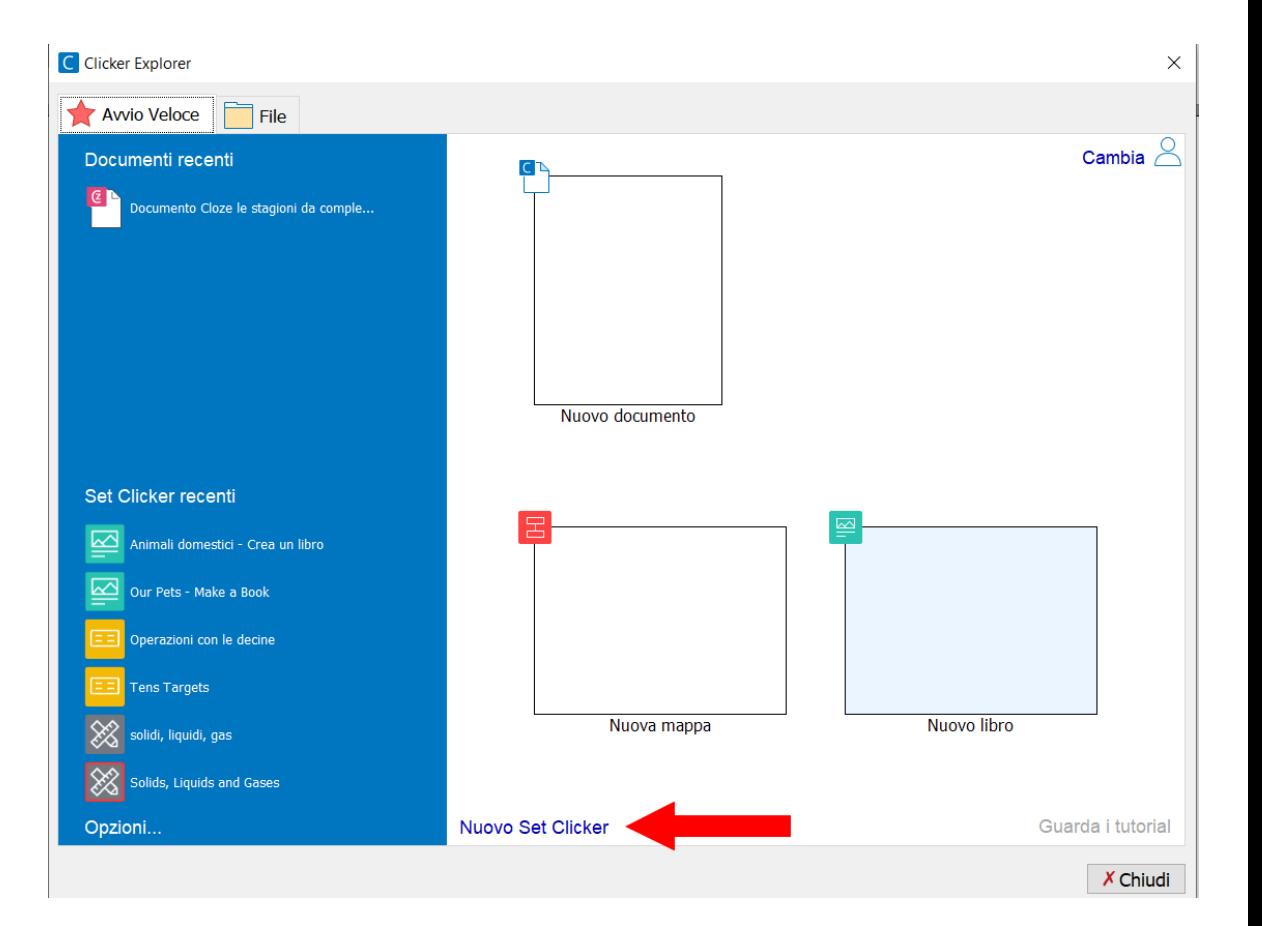

## Scegliere il modello Set Frasi

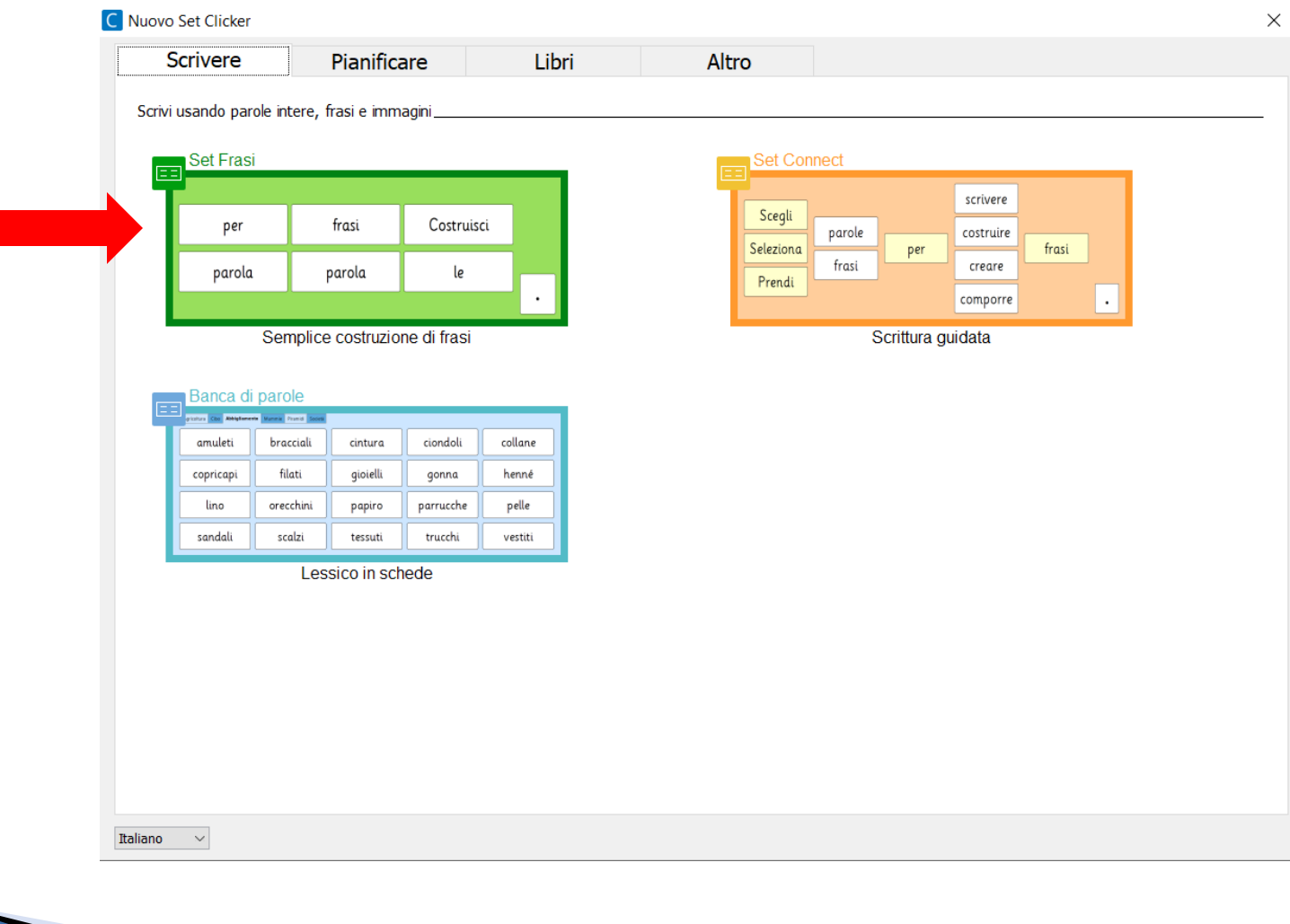

Nella finestra "Aggiungi frasi" digitare le frasi desiderate (almeno 6) in base al tema scelto. Andare a capo alla fine di ogni frase. Per inserire più parole nella stessa cella, digitarle tra parentesi es. [Mia sorella Luisa]

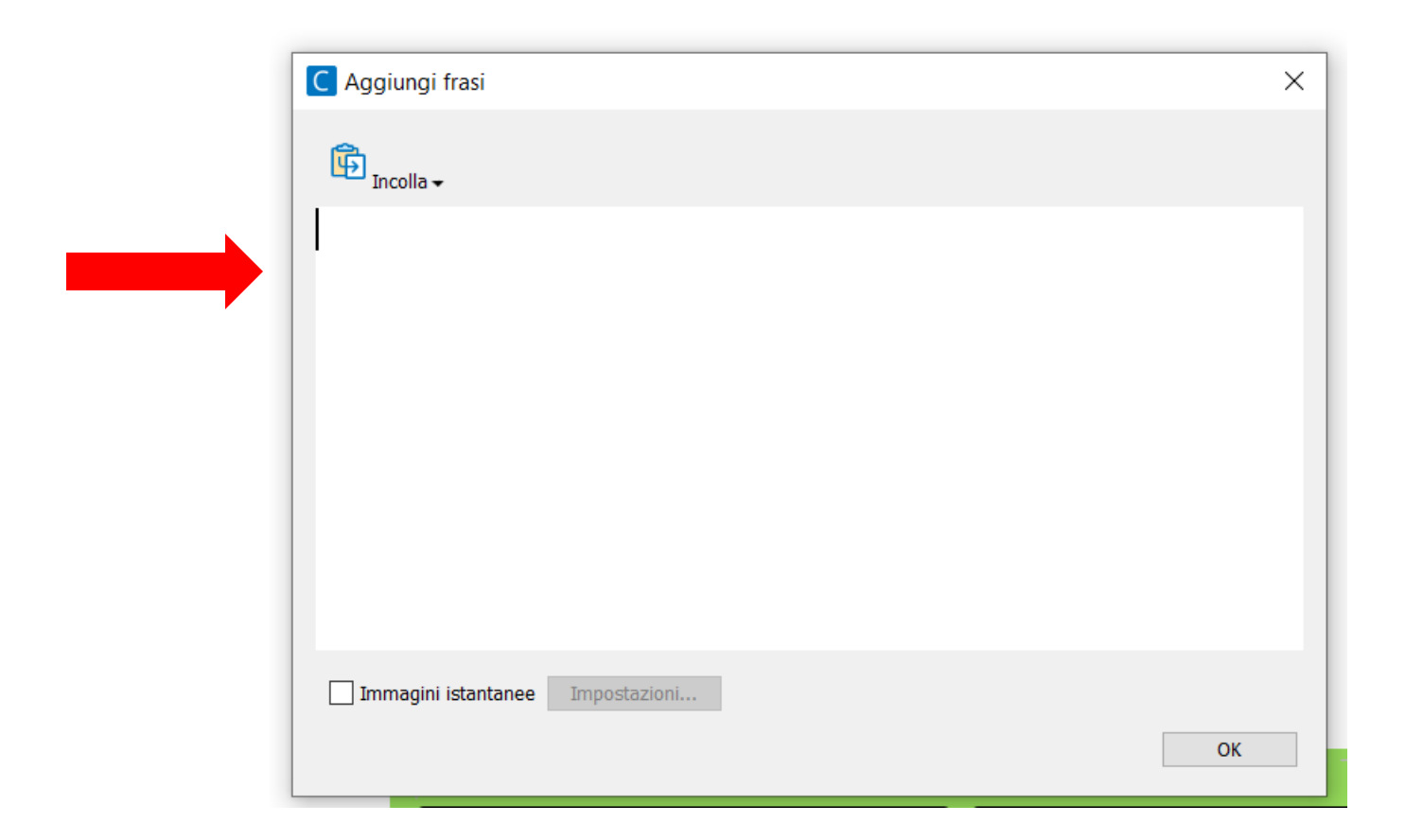

Se si desidera aggiungere immagini alle celle, selezionare l'opzione 'Immagini istantanee'.

Alla fine, fare clic su OK.

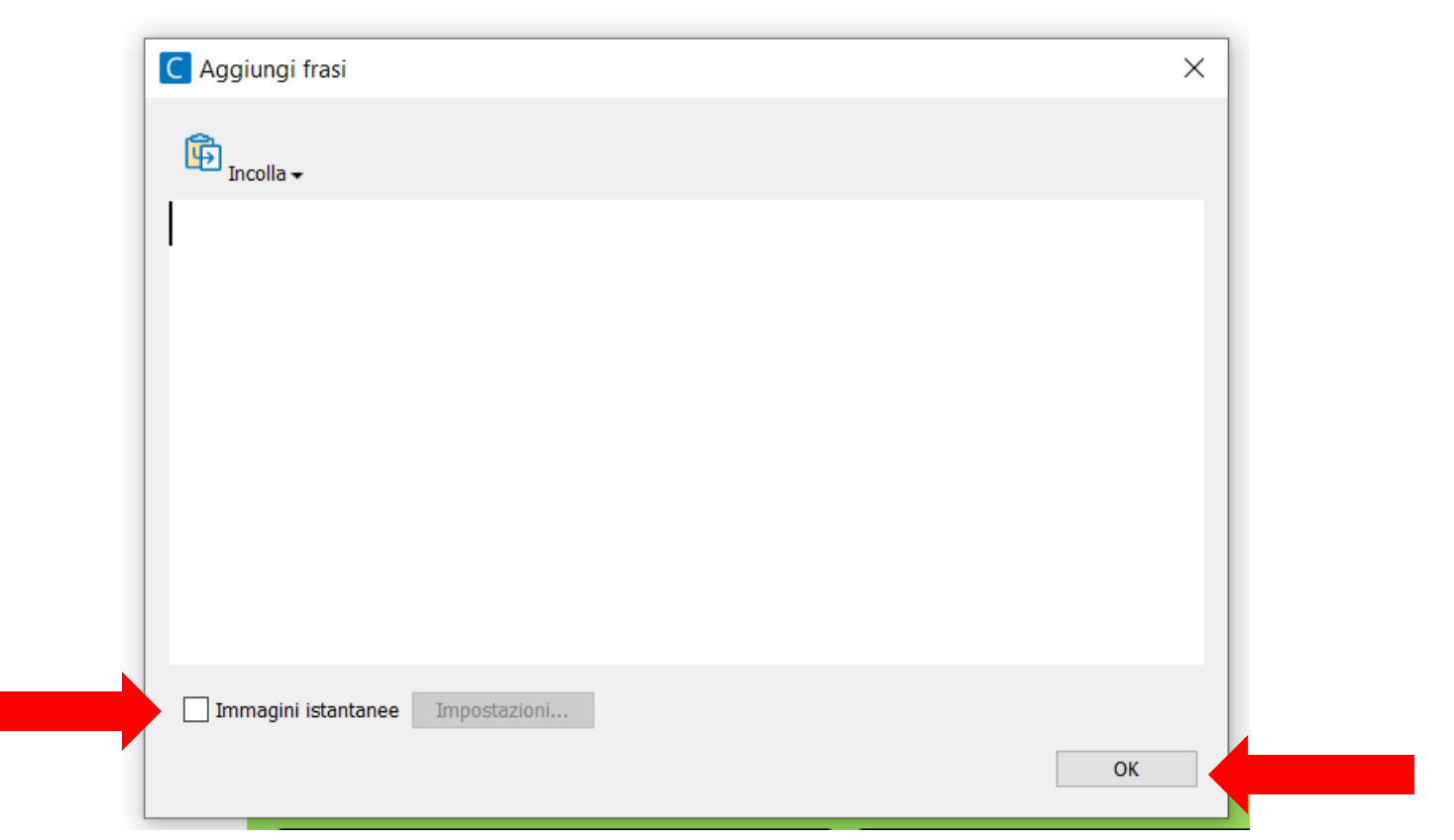

Per ogni frase, selezionare -il tipo di supporto per l'alunno -l'ordine delle parole sulla griglia -il colore di sfondo

-eventuali immagini a corredo della frase

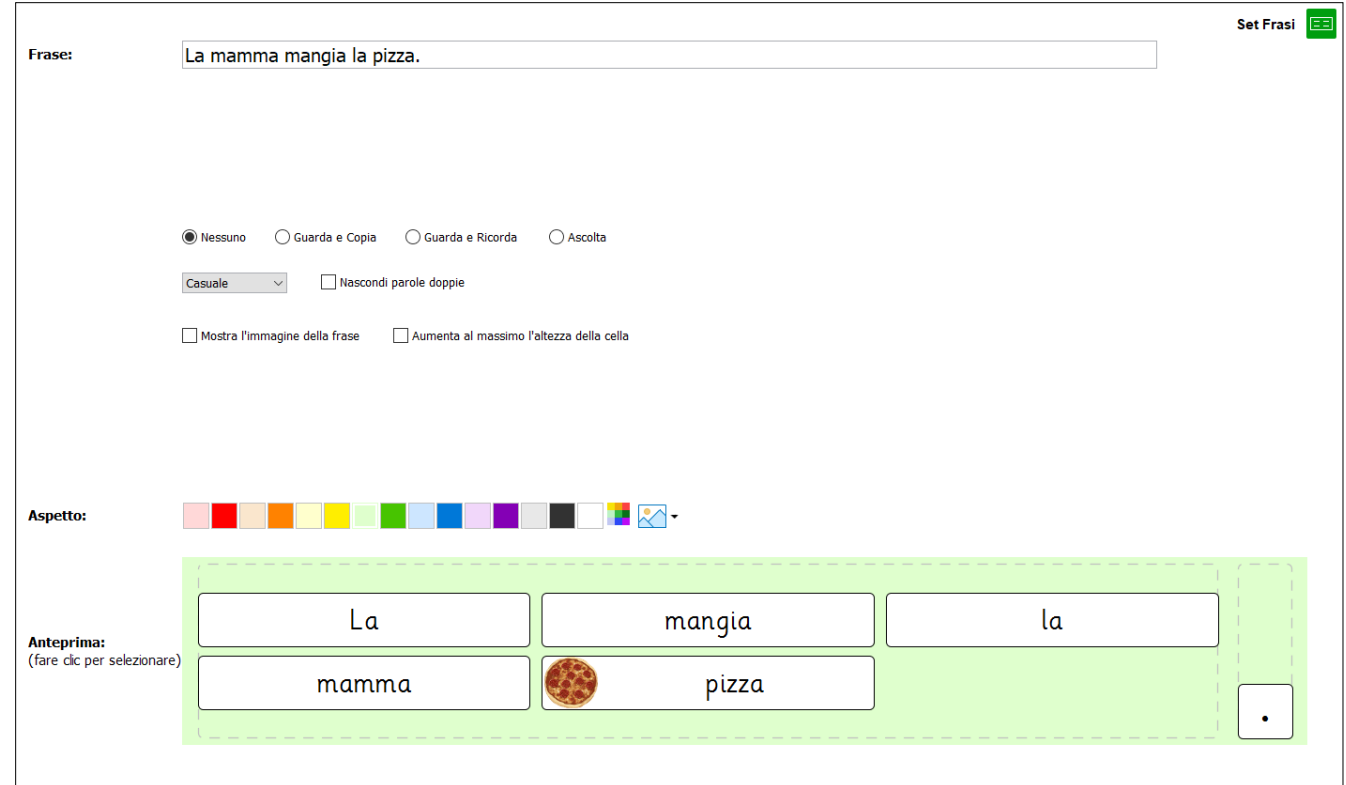

Salvare il set Frasi dando un nome al file, selezionando "Salva" e poi "Salva Set Clicker come..."

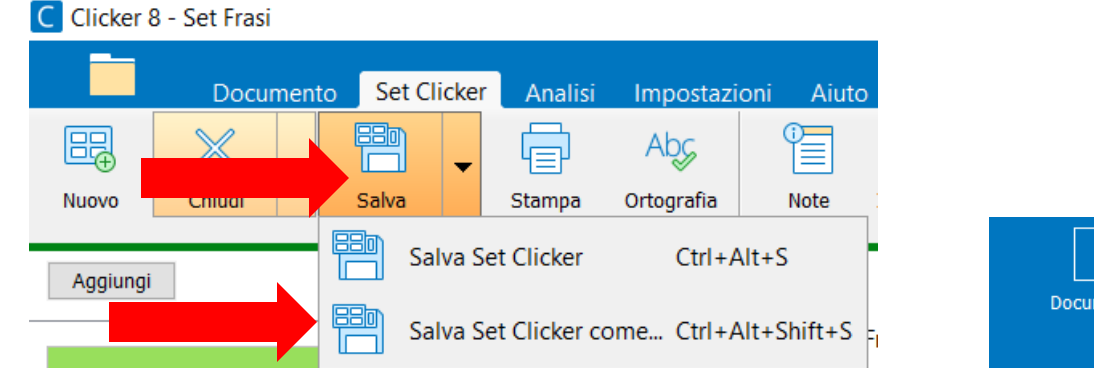

#### Digitare un nome per il file e fare click su Salva.

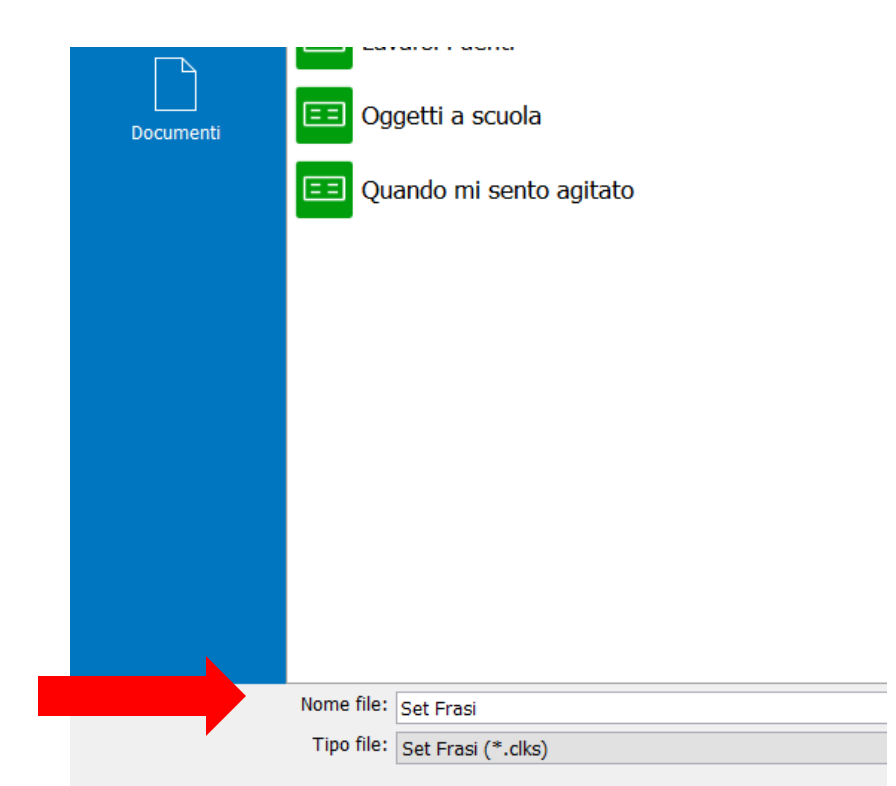

#### Fare clic su Esegui per avviare il set creato e provarlo.

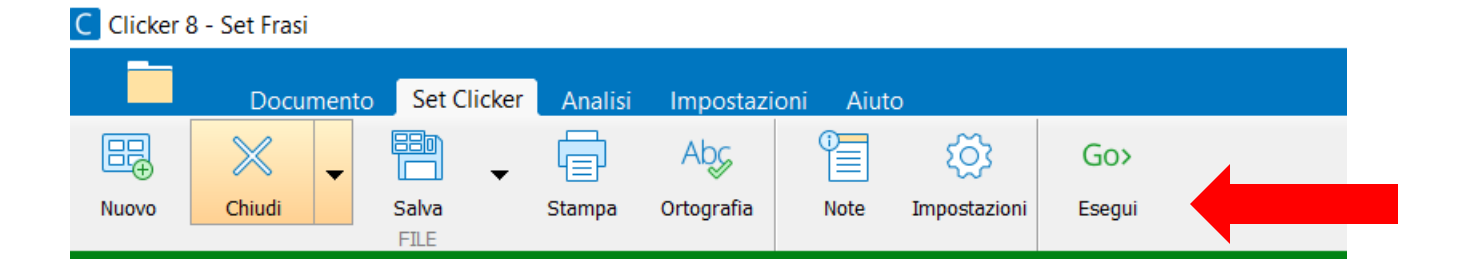

Per apportare ulteriori modifiche, fare clic su "Modifica Set Clicker"

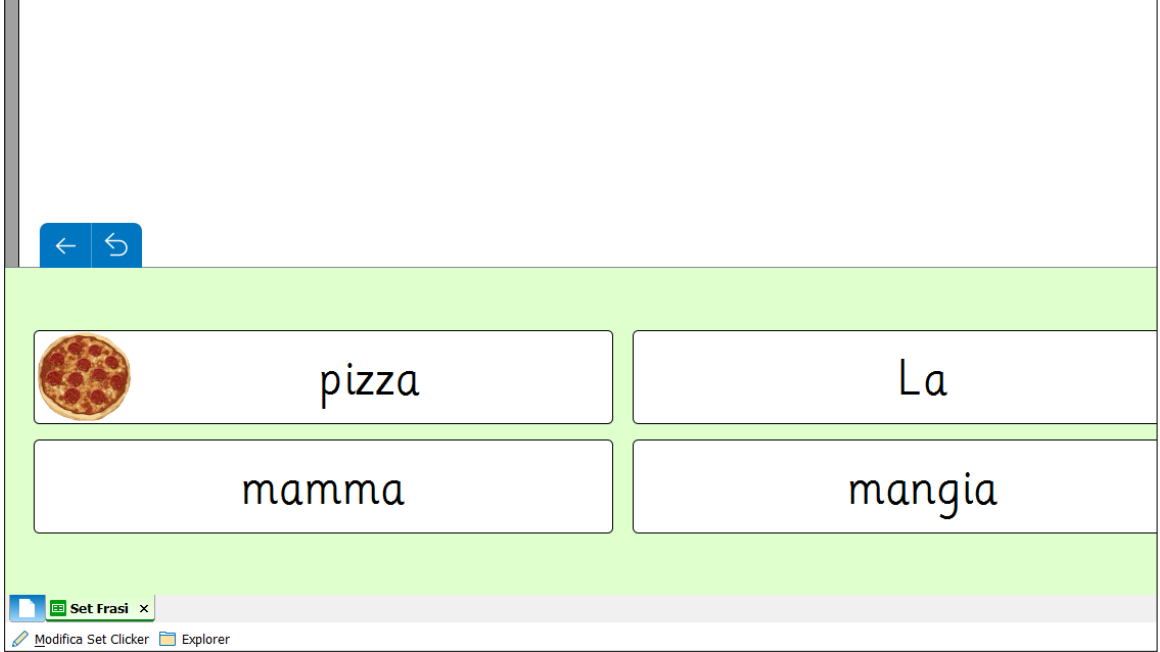

#### Creare un nuovo Set Clicker. Selezionare l'icona cartella in alto a sinistra

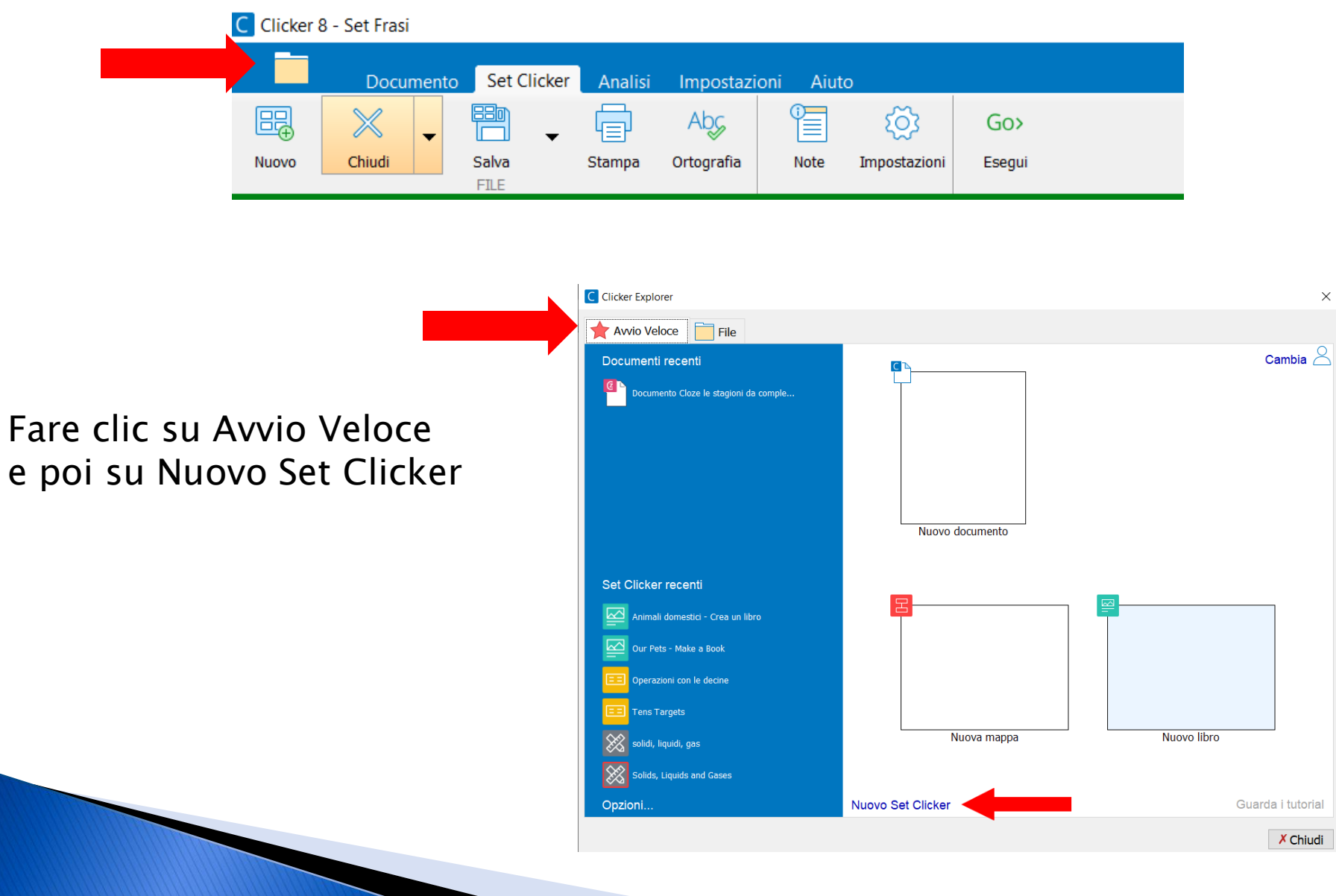

### Selezionare la sezione Altro e poi il modello Abbinamenti

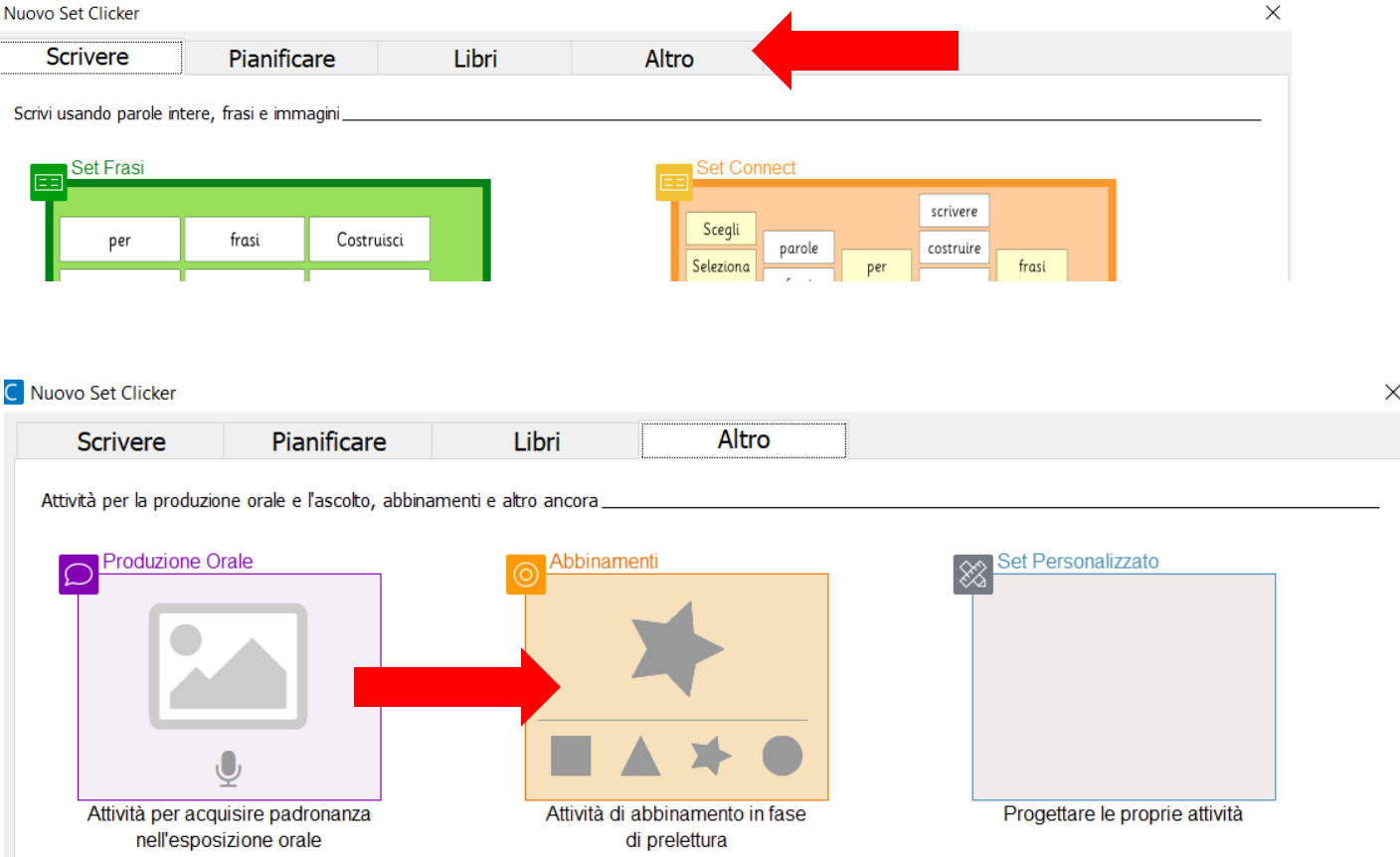

 $\vert C \vert$ 

Digitare un titolo in base al tema scelto. Il tipo di abbinamento da costruire (parola con parola, parola con immagine, immagine con immagine, etc.) Selezionare il numero di scelte da proporre.

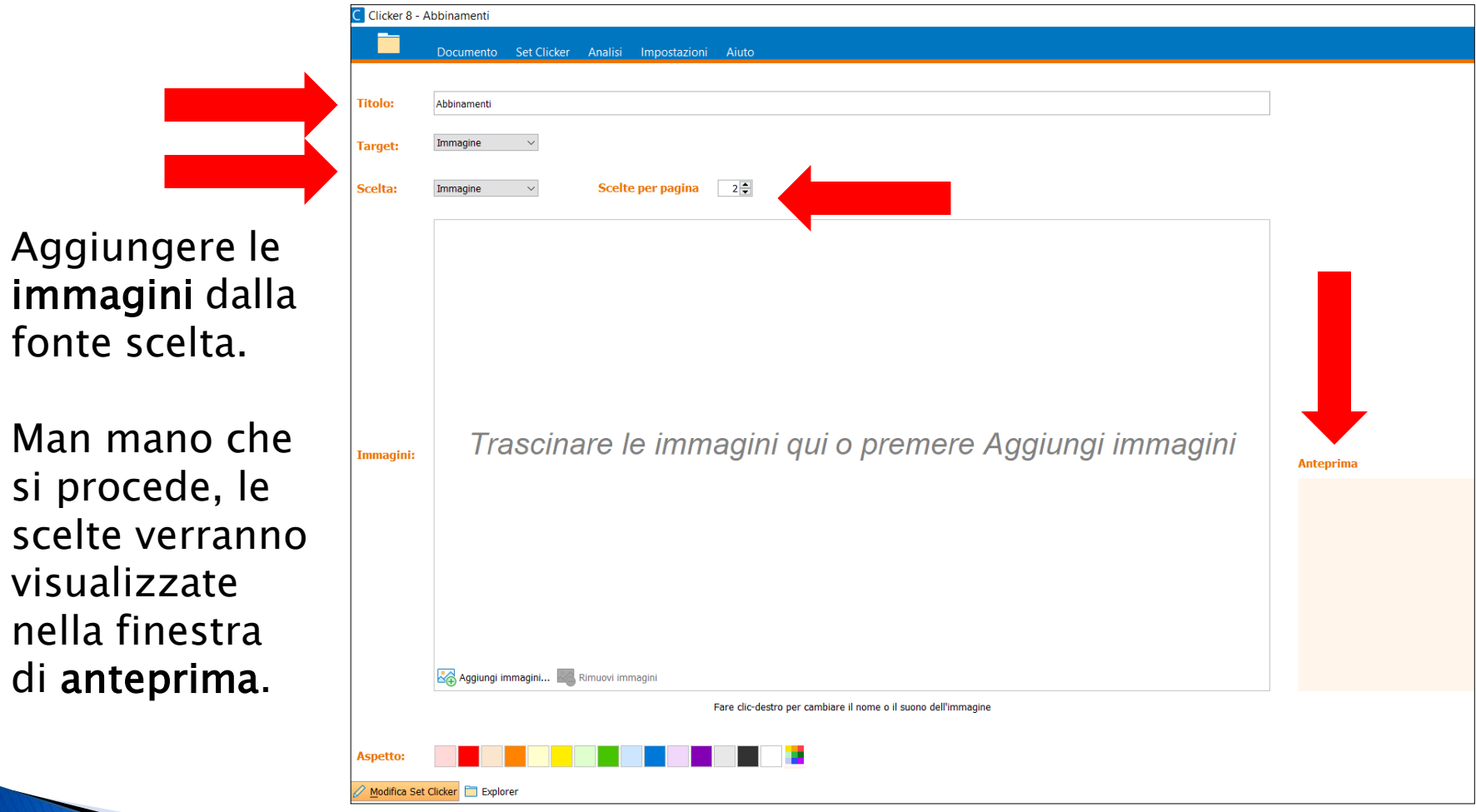

Fare clic col tasto destro su ciascuna immagine per accedere ad ulteriori opzioni.

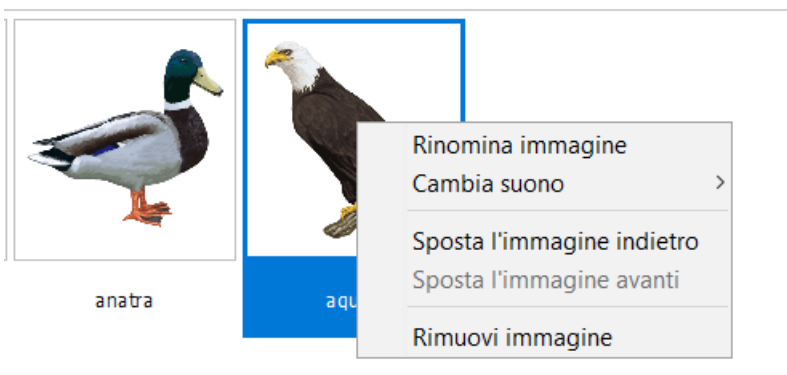

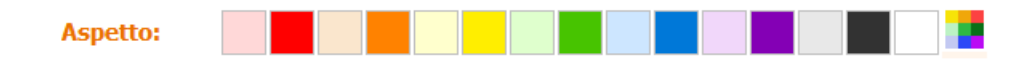

Nella sezione Aspetto, selezionare il colore di sfondo per la pagina.

Alla fine, salvare il Set Clicker con la stessa procedura usata per salvare il Set Frasi.

Avviare il set creato e provarlo.

#### Creare un nuovo Set Clicker completando un Set esistente. Selezionare l'icona cartella in alto a sinistra

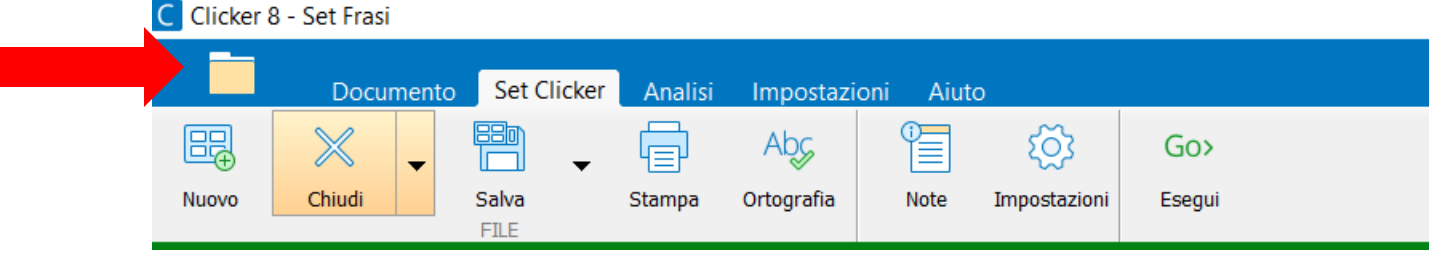

Fare clic su File e poi selezionare il Set Connect intitolato Mi sento (scegliere la posizione del file in base a dove lo avete salvato)

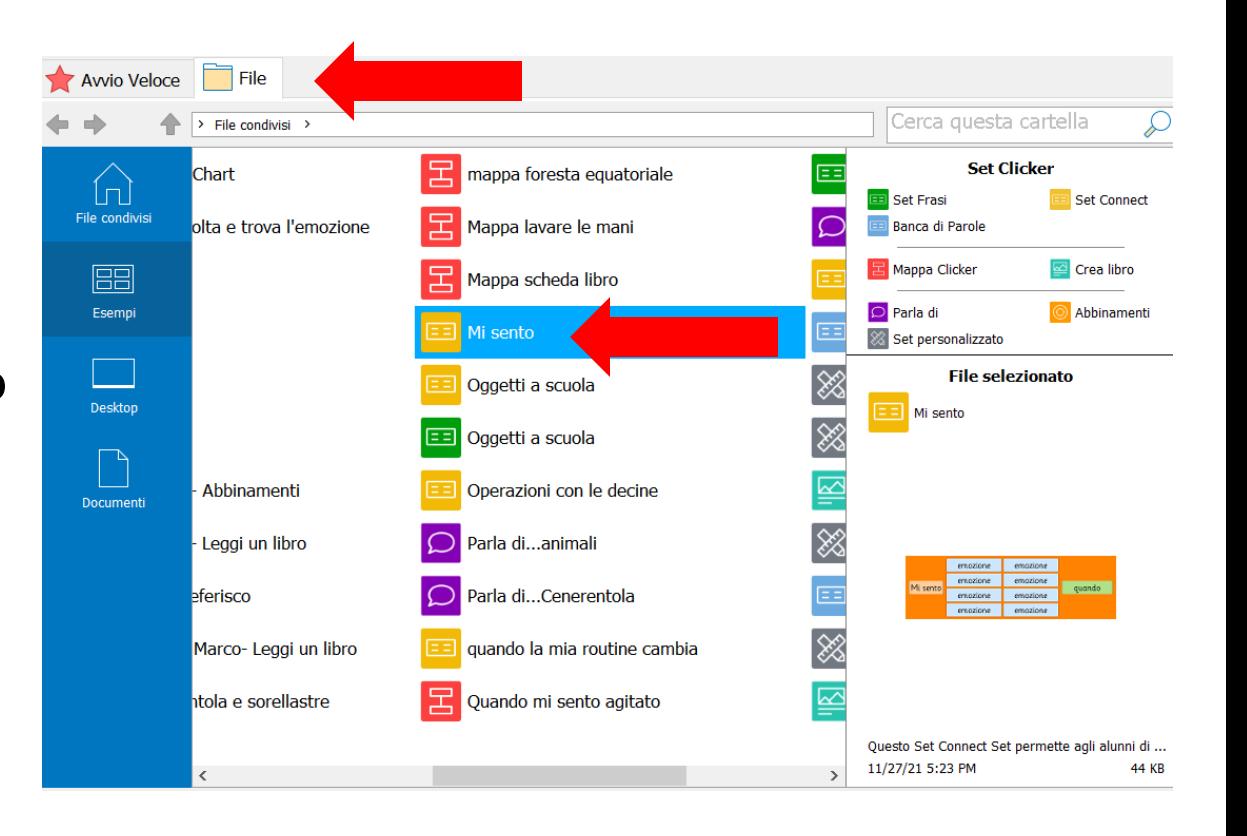

#### Selezionare la prima griglia (intitolata "Inizio frase").

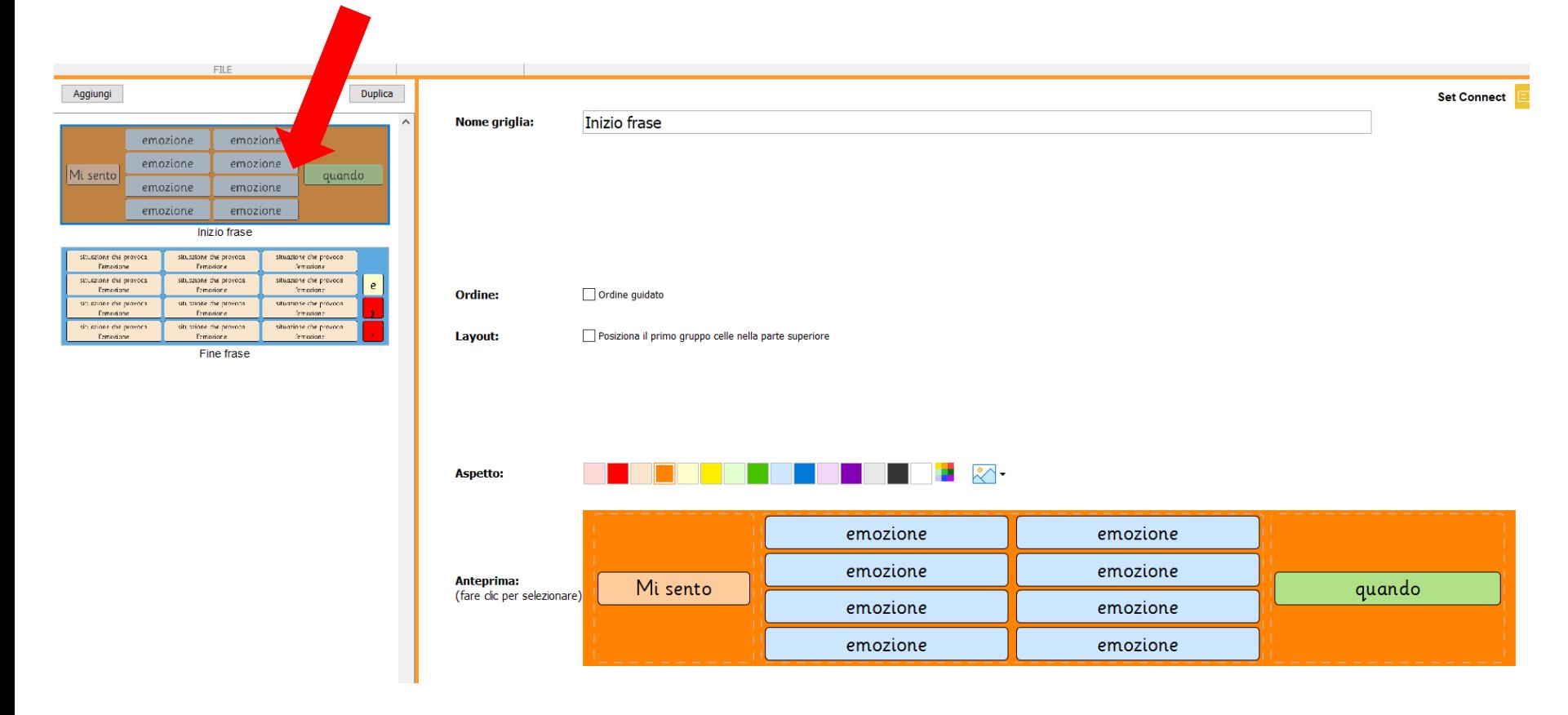

Selezionare il gruppo celle che contiene la parole "emozione" e modificare il contenuto indicando 8 diverse emozioni. In ogni cella aggiungere un'immagine (opzionale).

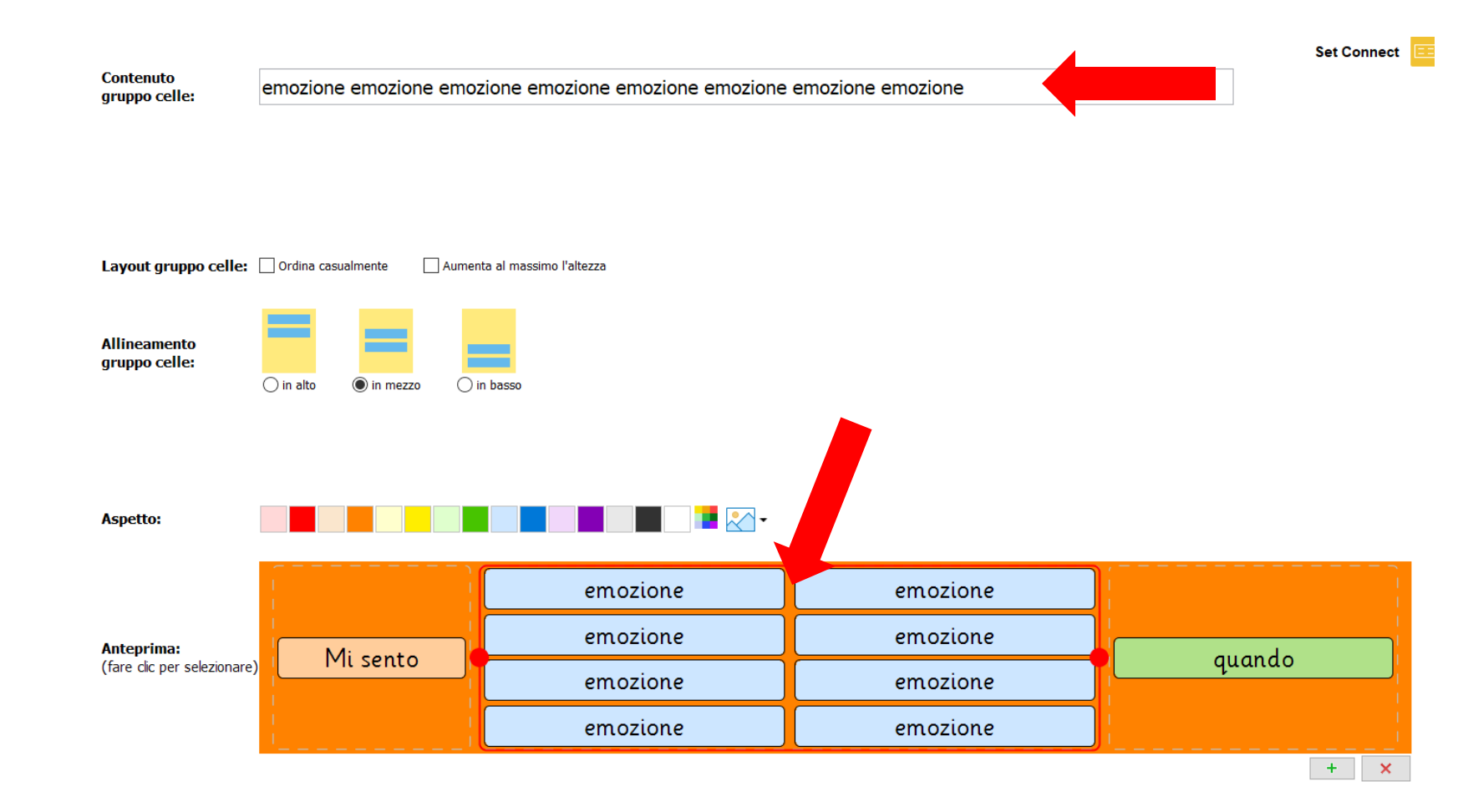

## Selezionare la seconda griglia (intitolata "Fine frase").

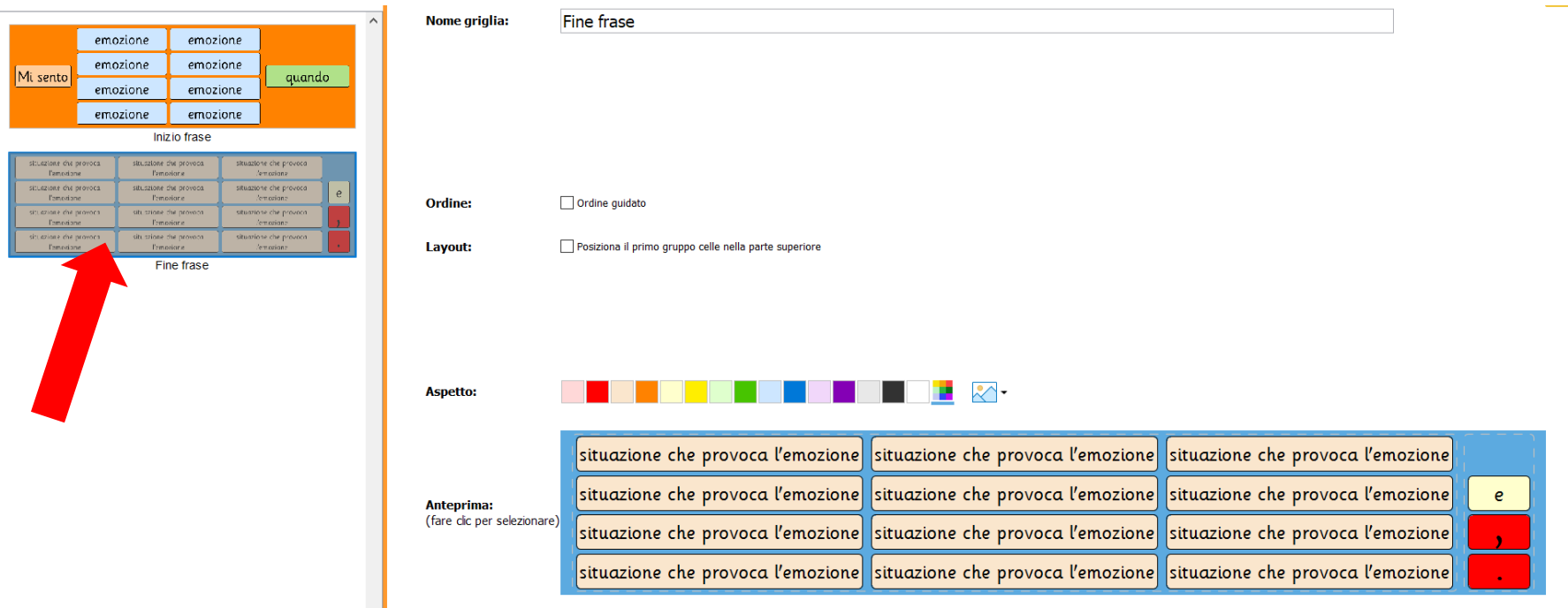

Selezionare il gruppo celle che contiene la parole "situazione che provoca l'emozione" e modificare il contenuto indicando 12 diverse situazioni in base alle emozioni indicate nella pagina precedente.

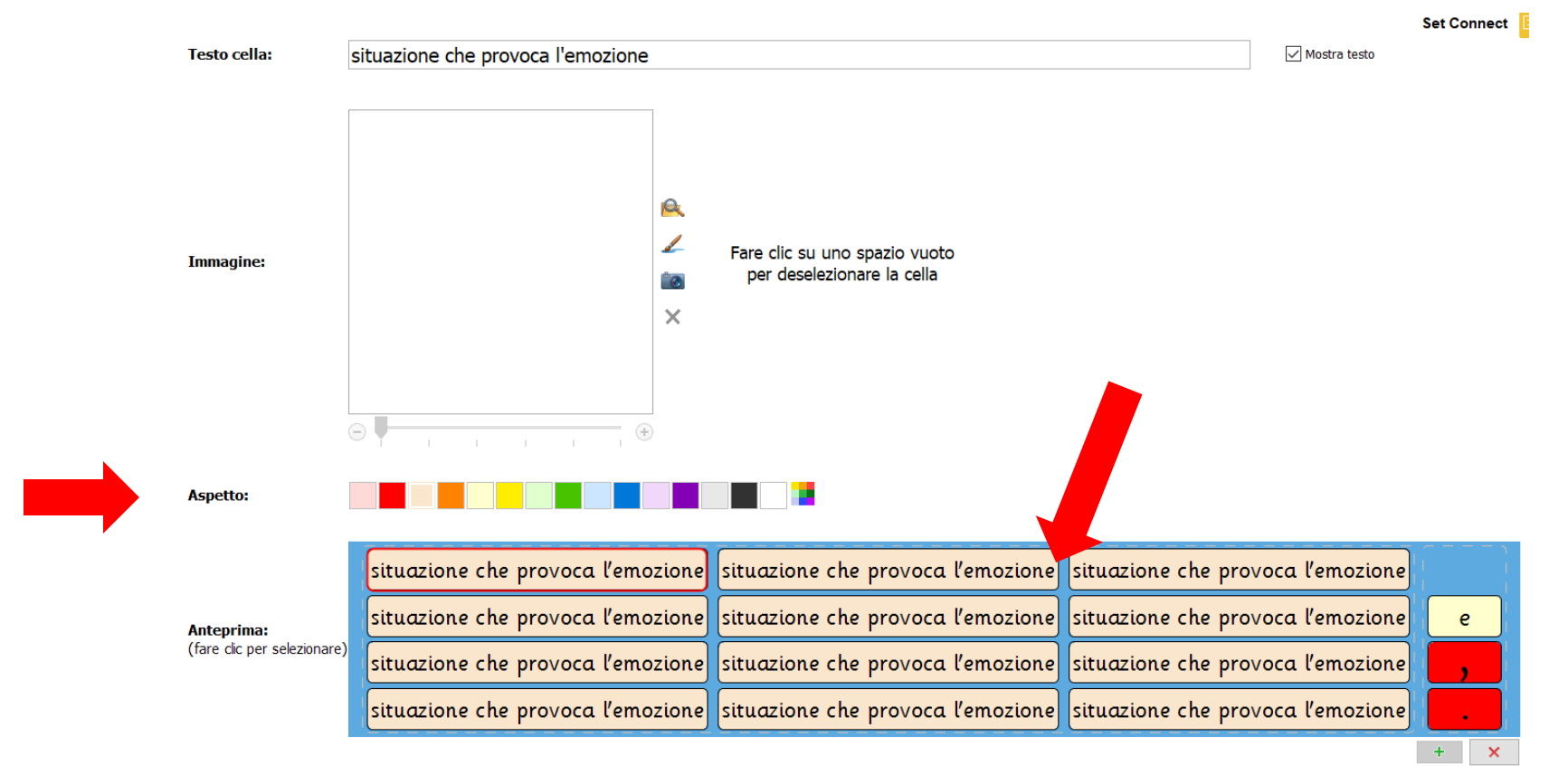

Nella sezione Aspetto, selezionare il colore di sfondo per la pagina. Salvare il Set Clicker. Avviare il set creato e provarlo.

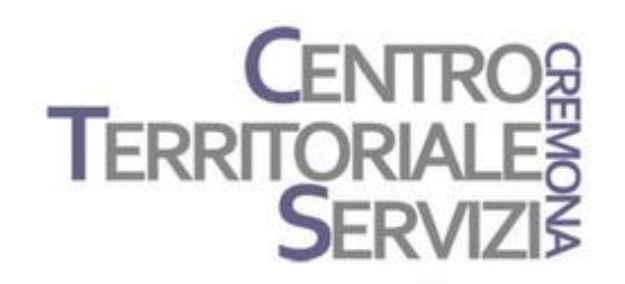

# Grazie della partecipazione!

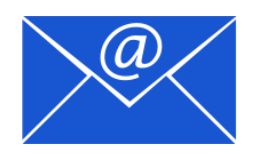

Prof.ssa Fiorella Messina mfquinn@srt.com